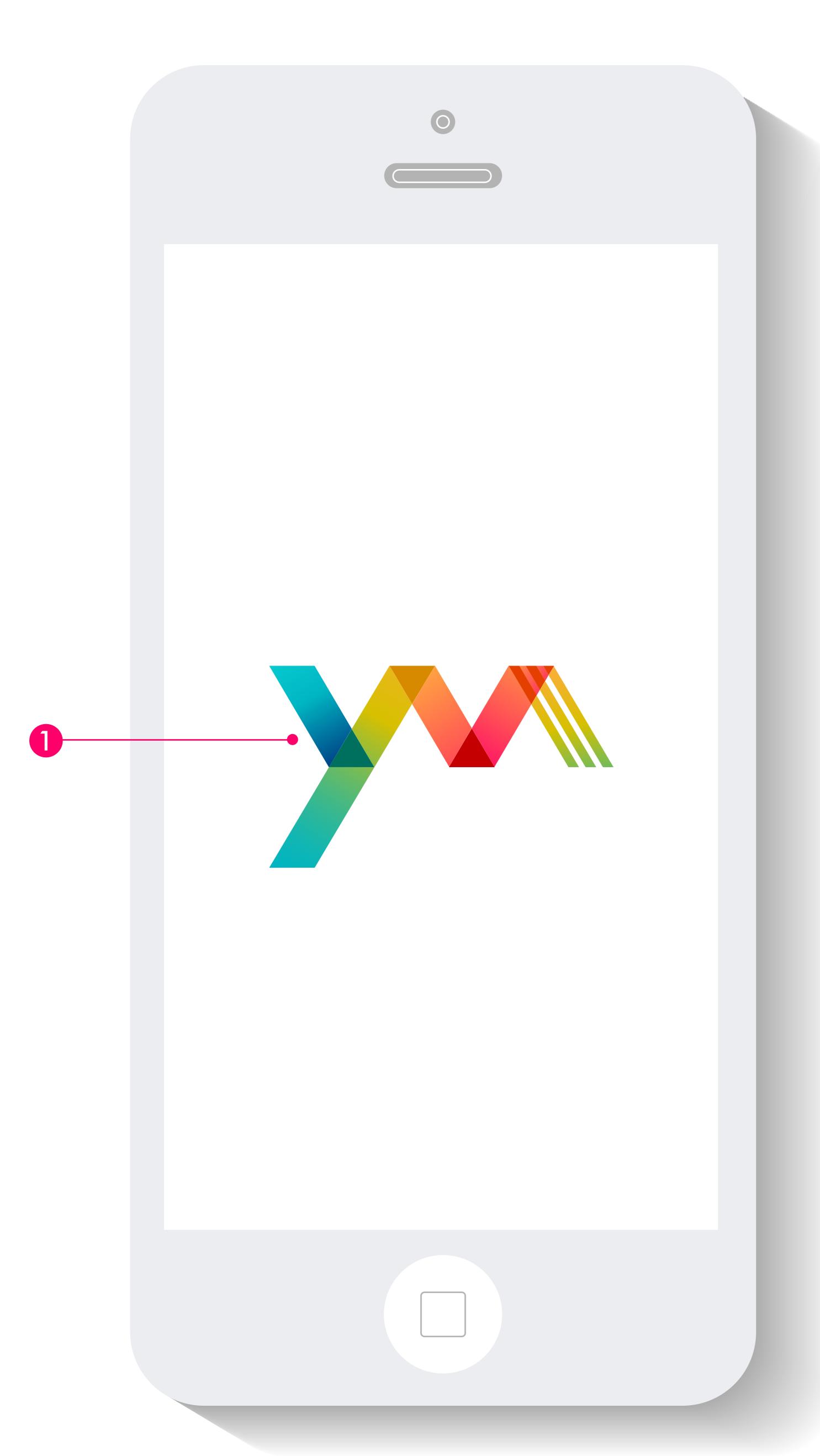

### SPLASH

### **OVERVIEW:**

This screen shows the YNM logo, most likely animated, for a period of 0.5 to 1 second. This is the only time the user will see the brand mark in the app.

### **INTERACTION NOTES:**

(1)

Logo animation on load

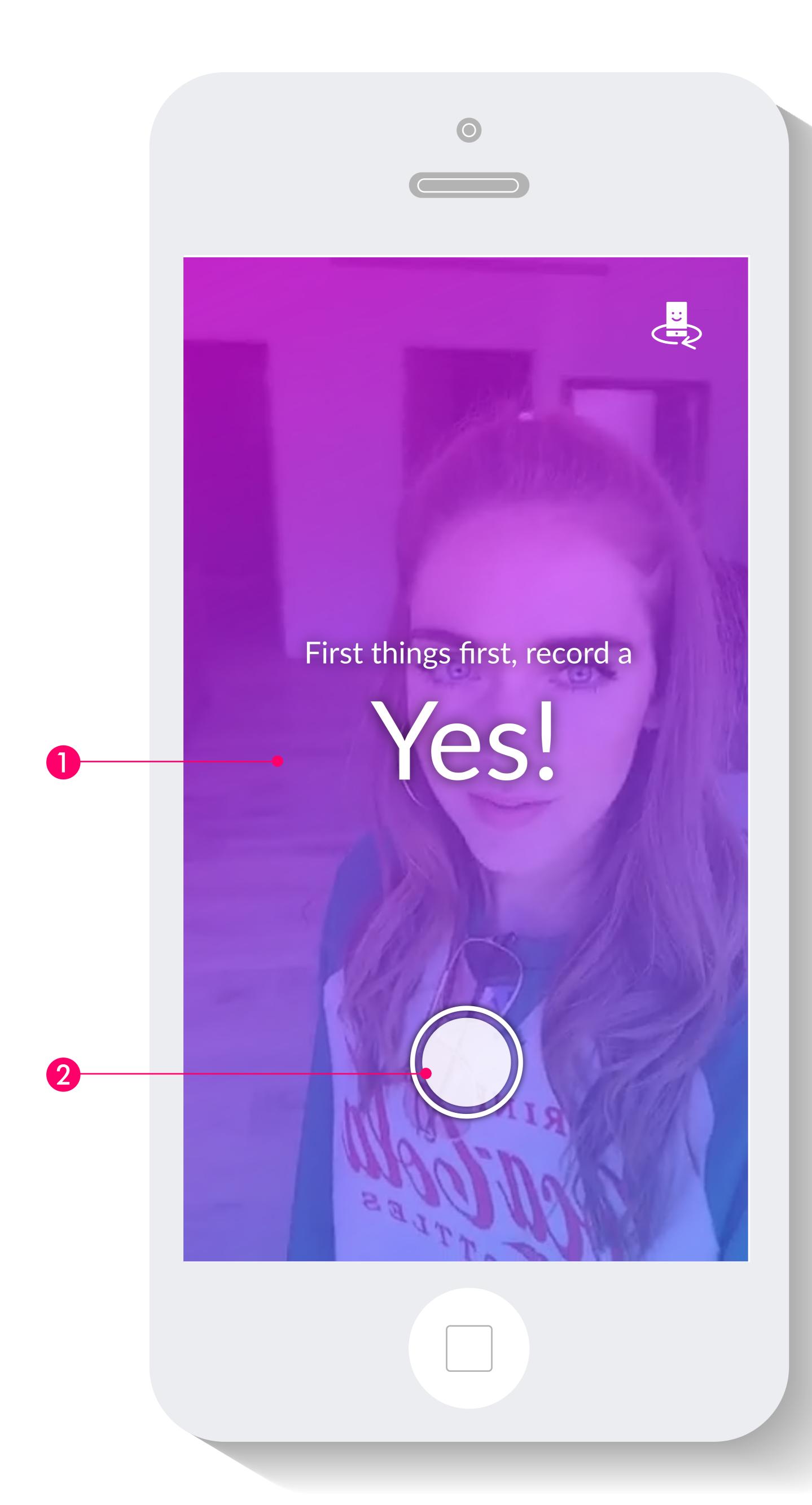

# SETUP: RESPONSE (yes)

#### **OVERVIEW:**

Screen appears on first run only. If the user closes the app before completing all four steps, the app will open to this screen on restart.

### **NOTES:**

- 1 Live camera view behind gradient. Text and gradient overlay fade before recording
- Record button is the only active tap area on this screen.

  Tap or press & hold will activate record timer.

After recording starts, refer to RECORD: RESPONSE screen

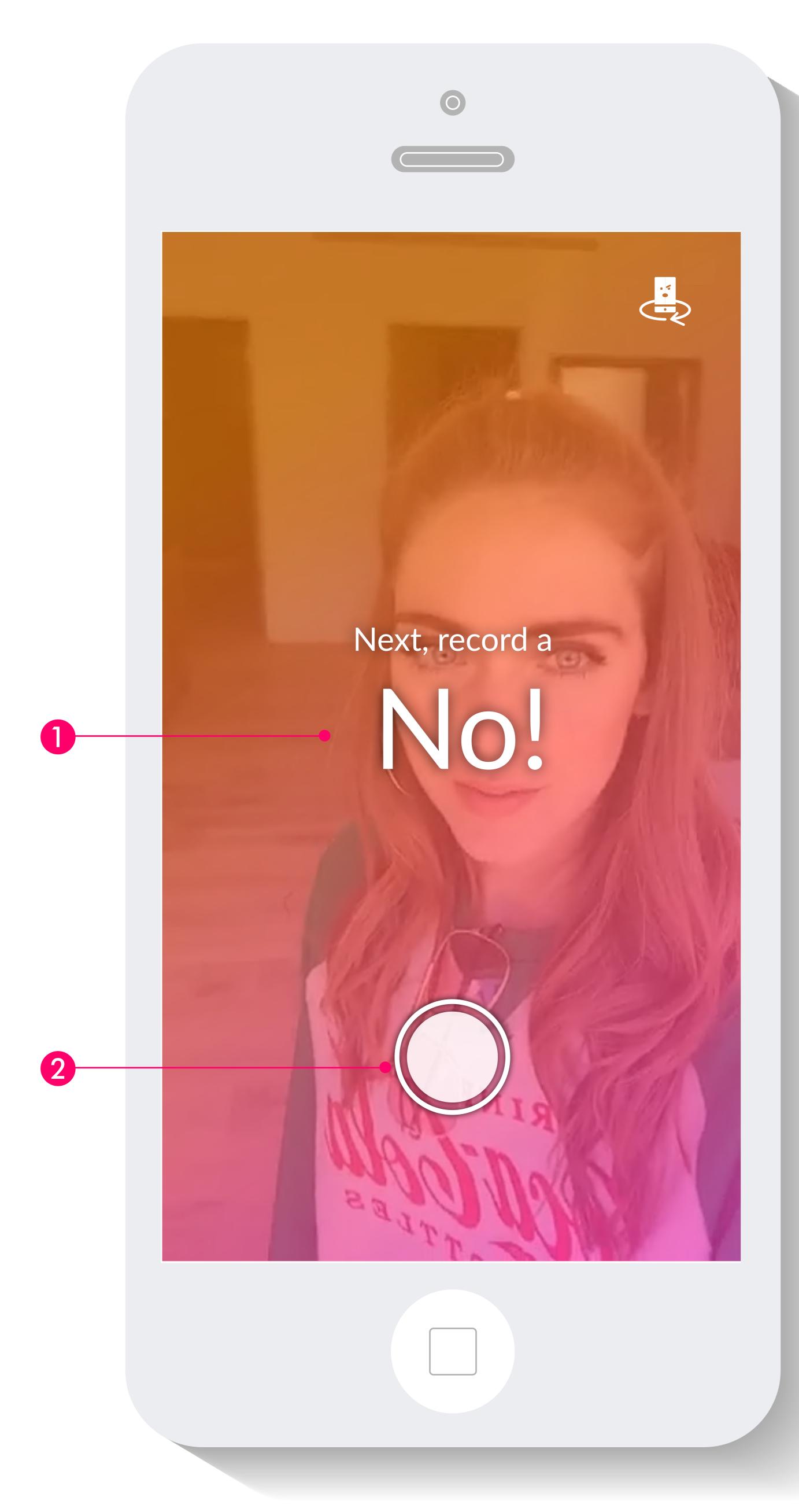

## SETUP: RESPONSE (no)

#### **OVERVIEW:**

Screen appears on first run only. If the user closes the app before completing all four steps, the app will open to this screen on restart.

### **NOTES:**

- 1 Live camera view behind gradient. Text and gradient overlay fade before recording
- Record button is the only active tap area on this screen.

  Tap or press & hold will activate record timer.

After recording starts, refer to RECORD: RESPONSE screen

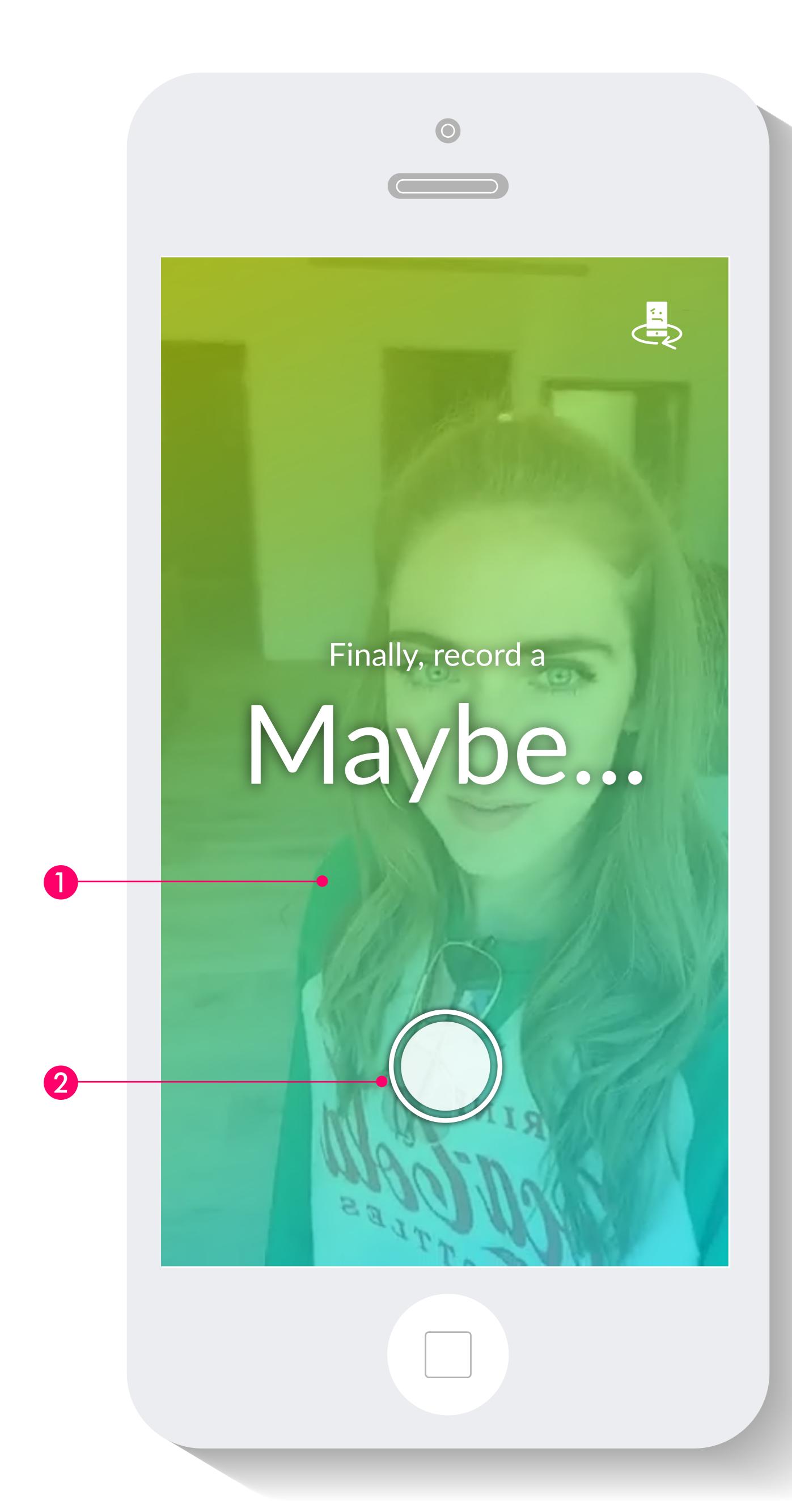

## SETUP: RESPONSE (maybe)

#### **OVERVIEW:**

Screen appears on first run only. If the user closes the app before completing all four steps, the app will open to this screen on restart.

### **NOTES:**

- 1 Live camera view behind gradient. Text and gradient overlay fade before recording
- Record button is the only active tap area on this screen.

  Tap or press & hold will activate record timer.

After recording starts, refer to RECORD: RESPONSE screen

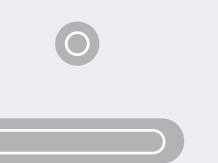

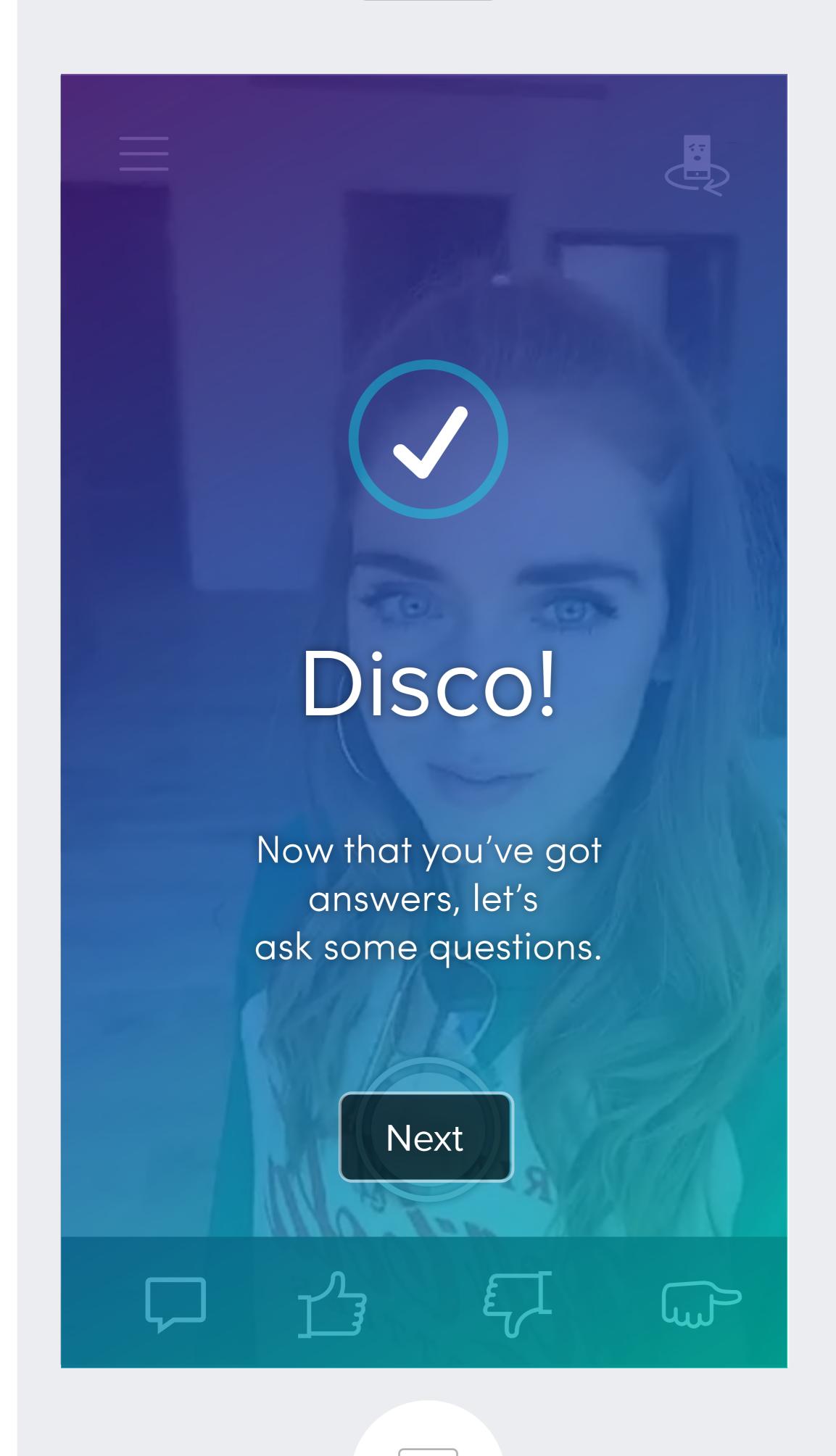

### SETUP: ACHIEVEMENT

### **OVERVIEW:**

Screen appears on first run only after completing all three responses. If the user closes the app before completing, the app will open to this screen on restart.

### **NOTES:**

1 Live camera view behind gradient. Text fades on button click

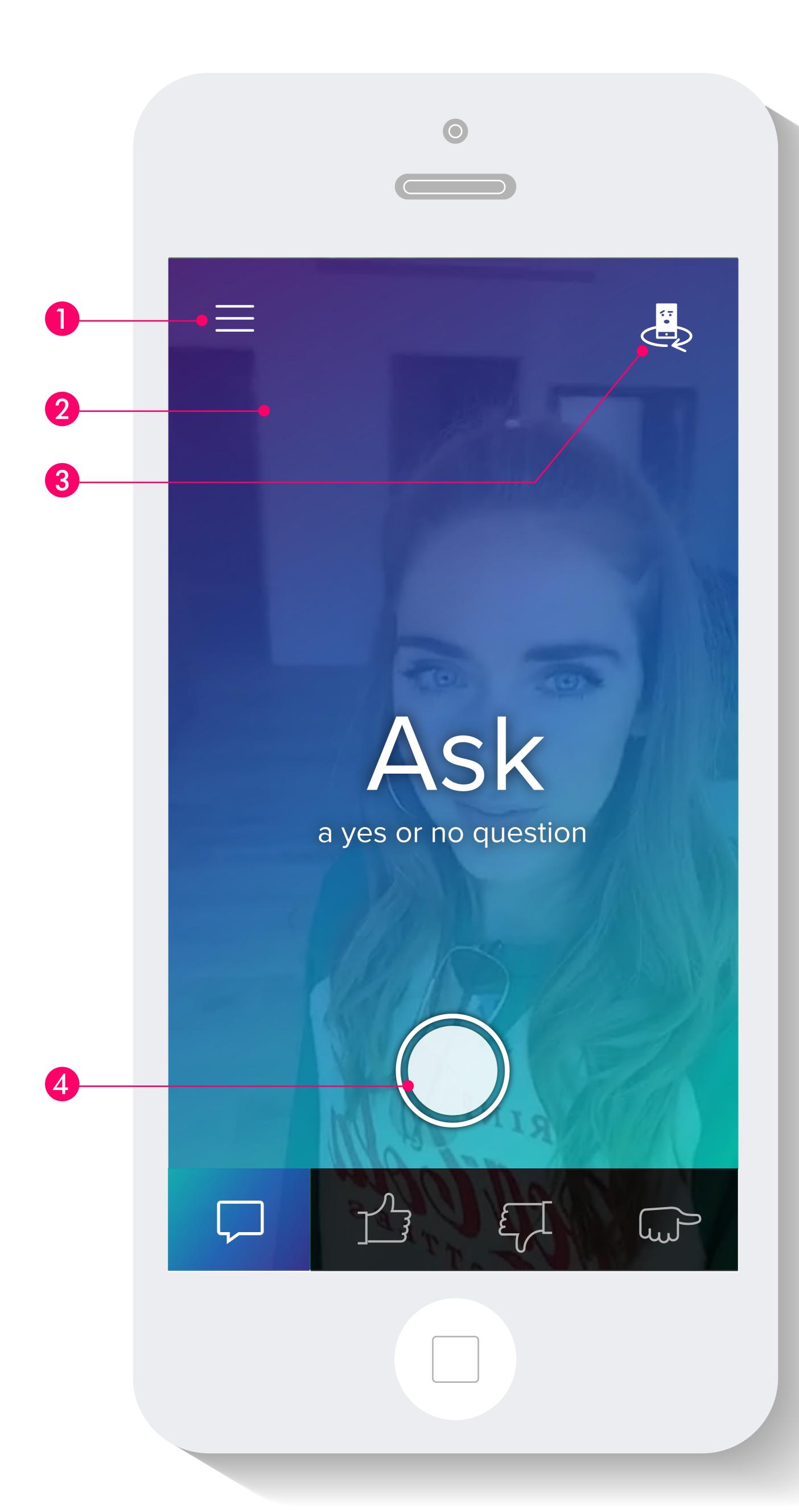

### "HOME" SCREEN

### **NOTES:**

- 1 History and favorites are accessed by tapping hamburger
- This is a live view of user's camera ready to record a question
- 3 Change to front or rear facing camera
- Record button is persistent, ready to record question. Timer appears when activated. When button is pressed, text and gradient fade bottom bar persists

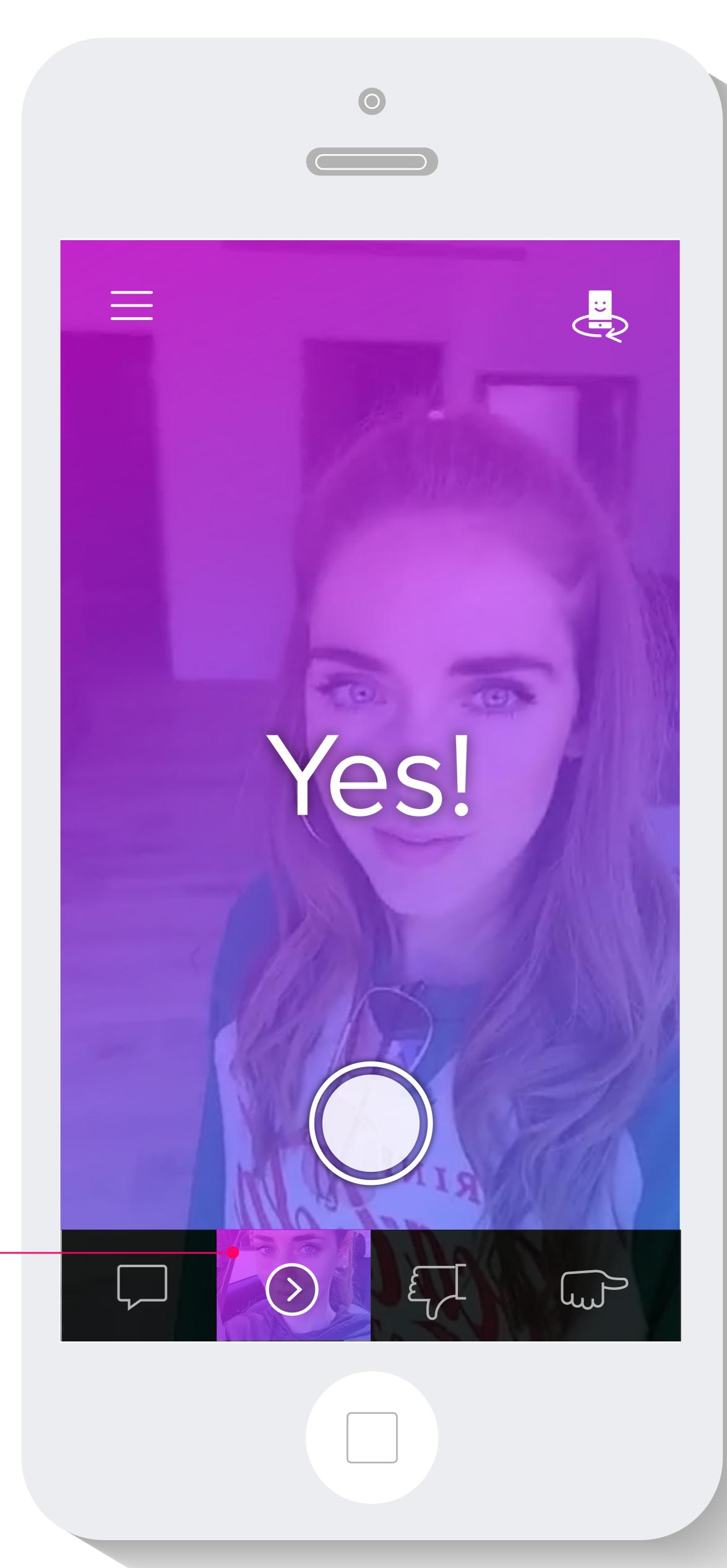

### PLAY OR CHANGE RESPONSE

### **NOTES:**

Pressing record button will replace the existing selected (YES) response. When button is pressed, overlay fades

Selected category is highlighted. Tapping PLAY button plays the saved response full screen, then returns here

Tapping a different category will move user to the respective PLAY/RECORD screen with appropriate prompts and ability to play existing response or record a new one

When new response is saved, check mark appears in place of play button, then animates into play button again. Previous response thumbnail is replaced by new response thumbnail

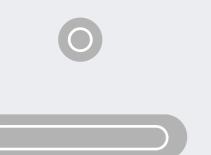

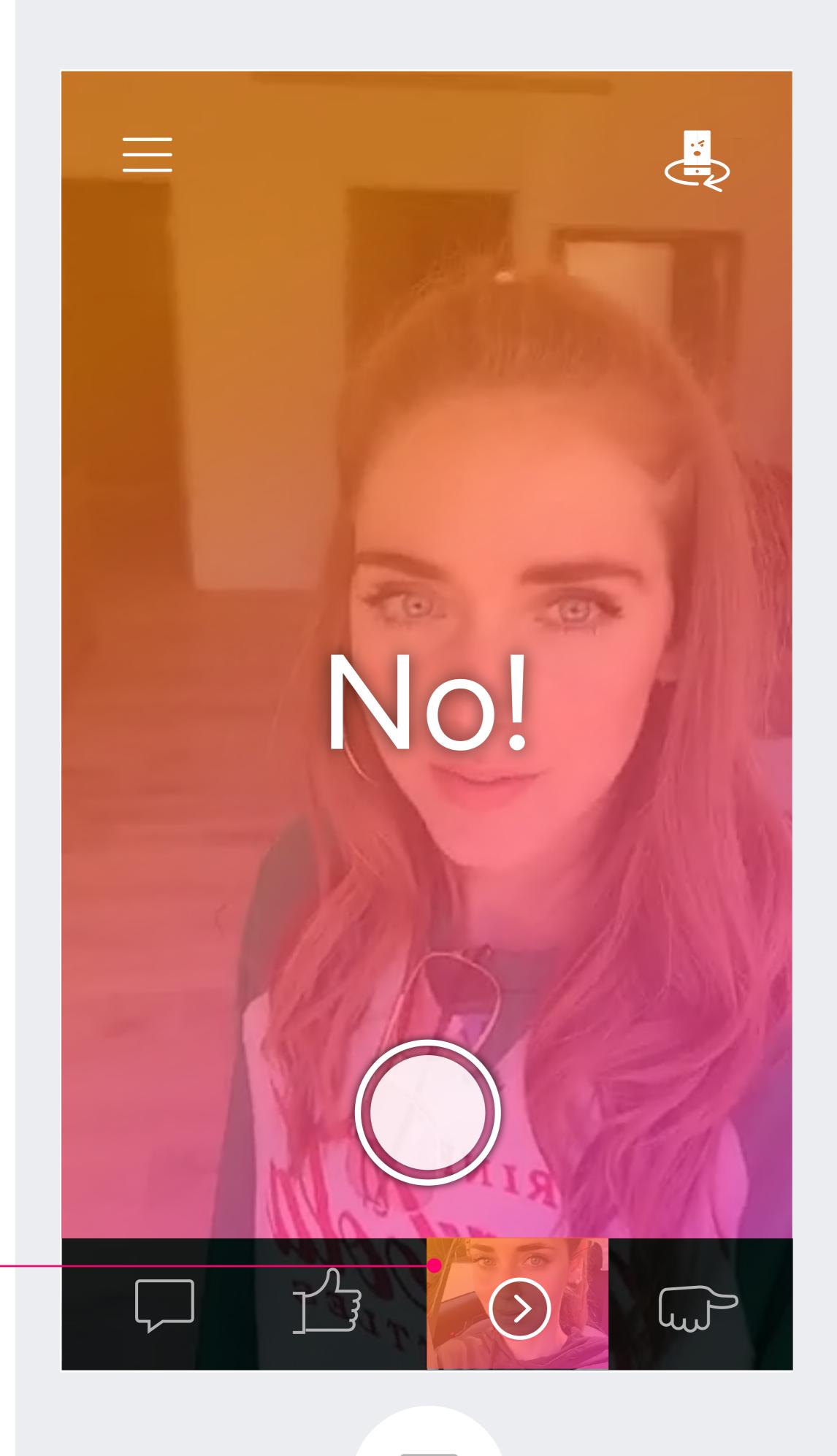

### PLAY OR CHANGE RESPONSE

### **NOTES:**

Pressing record button will replace the existing selected (NO) response. When button is pressed, overlay fades

Selected category is highlighted. Tapping PLAY button plays the saved response full screen, then returns here

Tapping a different category will move user to the respective PLAY/RECORD screen with appropriate prompts and ability to play existing response or record a new one

When new response is saved, check mark appears in place of play button, then animates into play button again. Previous response thumbnail is replaced by new response thumbnail

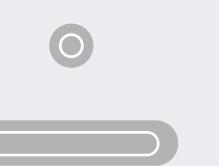

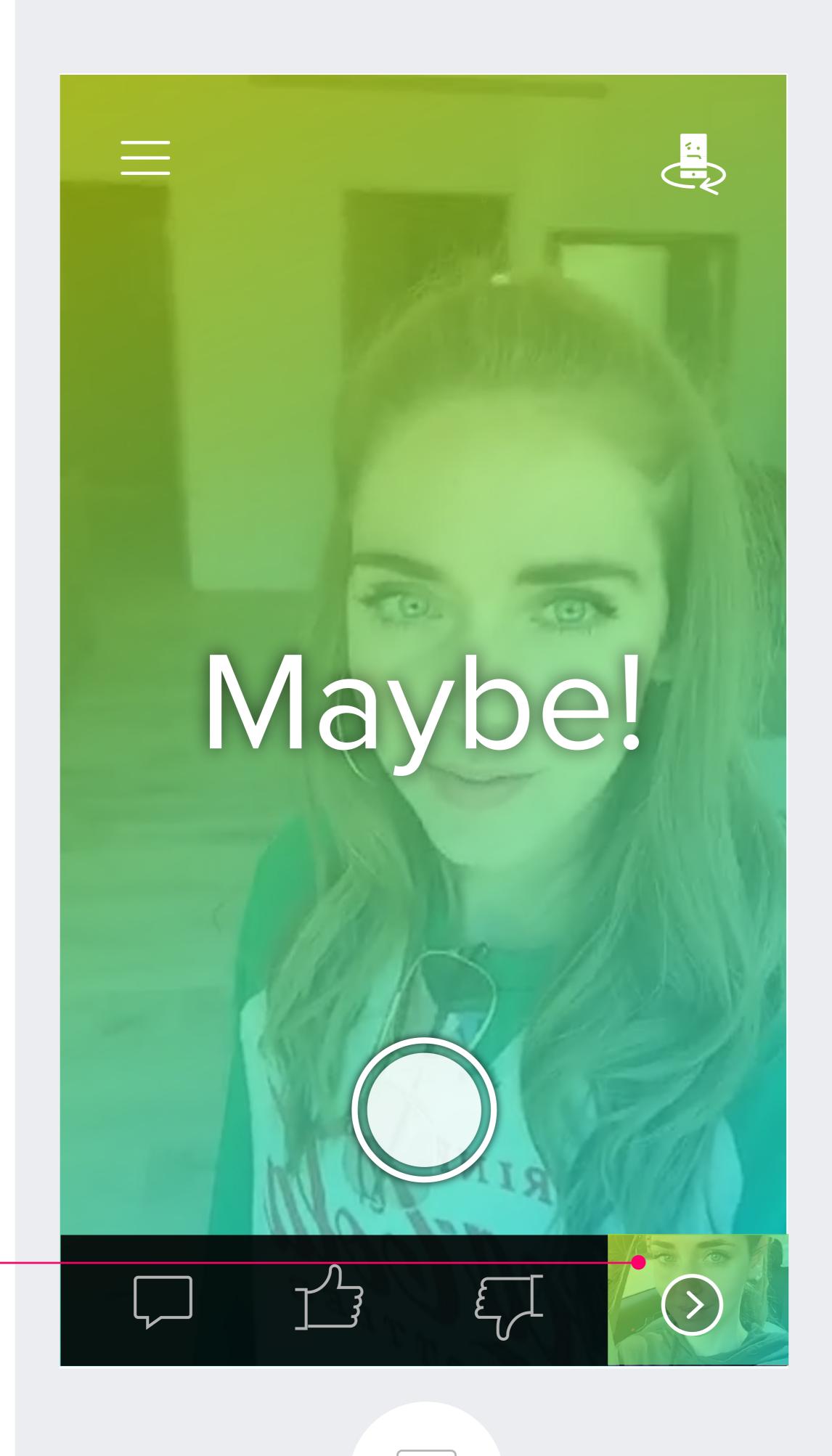

### PLAY OR CHANGE RESPONSE

### **NOTES:**

Pressing record button will replace the existing selected (MAYBE) response. When button is pressed, overlay fades

Selected category is highlighted. Tapping PLAY button plays the saved response full screen, then returns here

Tapping a different category will move user to the respective PLAY/RECORD screen with appropriate prompts and ability to play existing response or record a new one

When new response is saved, check mark appears in place of play button, then animates into play button again. Previous response thumbnail is replaced by new response thumbnail

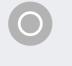

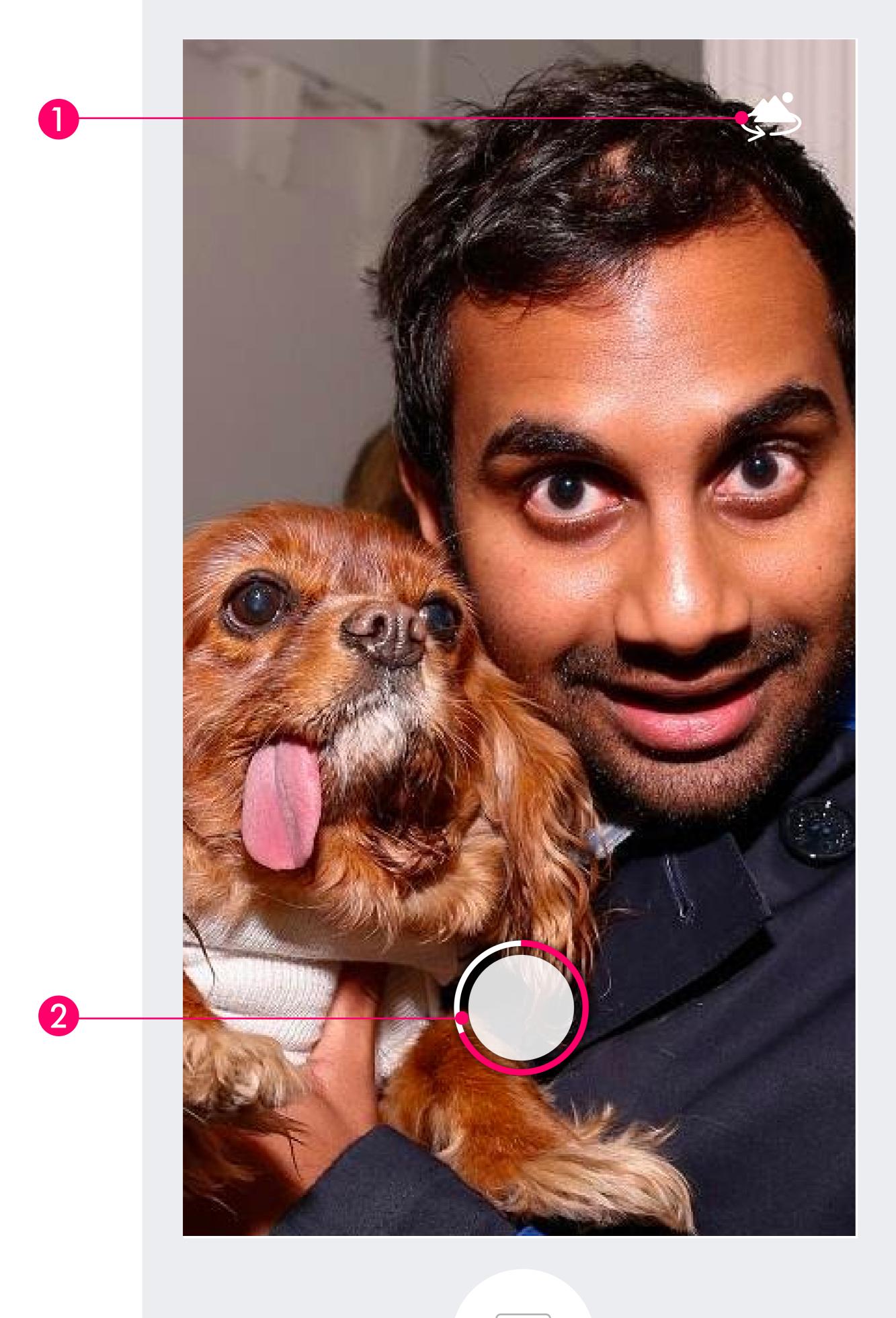

### RECORD: RESPONSE

### **NOTES:**

- lcon reverses camera mode to front/rear camera, and vice versa. Default camera is front-facing
- 2 4-second timer starts when user presses and holds record button.
- 3 Depending on previous screen, when timer completes the user will be taken to:
  - 1. The RESPONSE screen if the user tapped the yes, no or maybe response buttons
  - 2. The video will immediately replay and generate a response if the user recorded a question from the HOME screen.

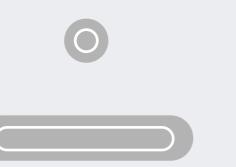

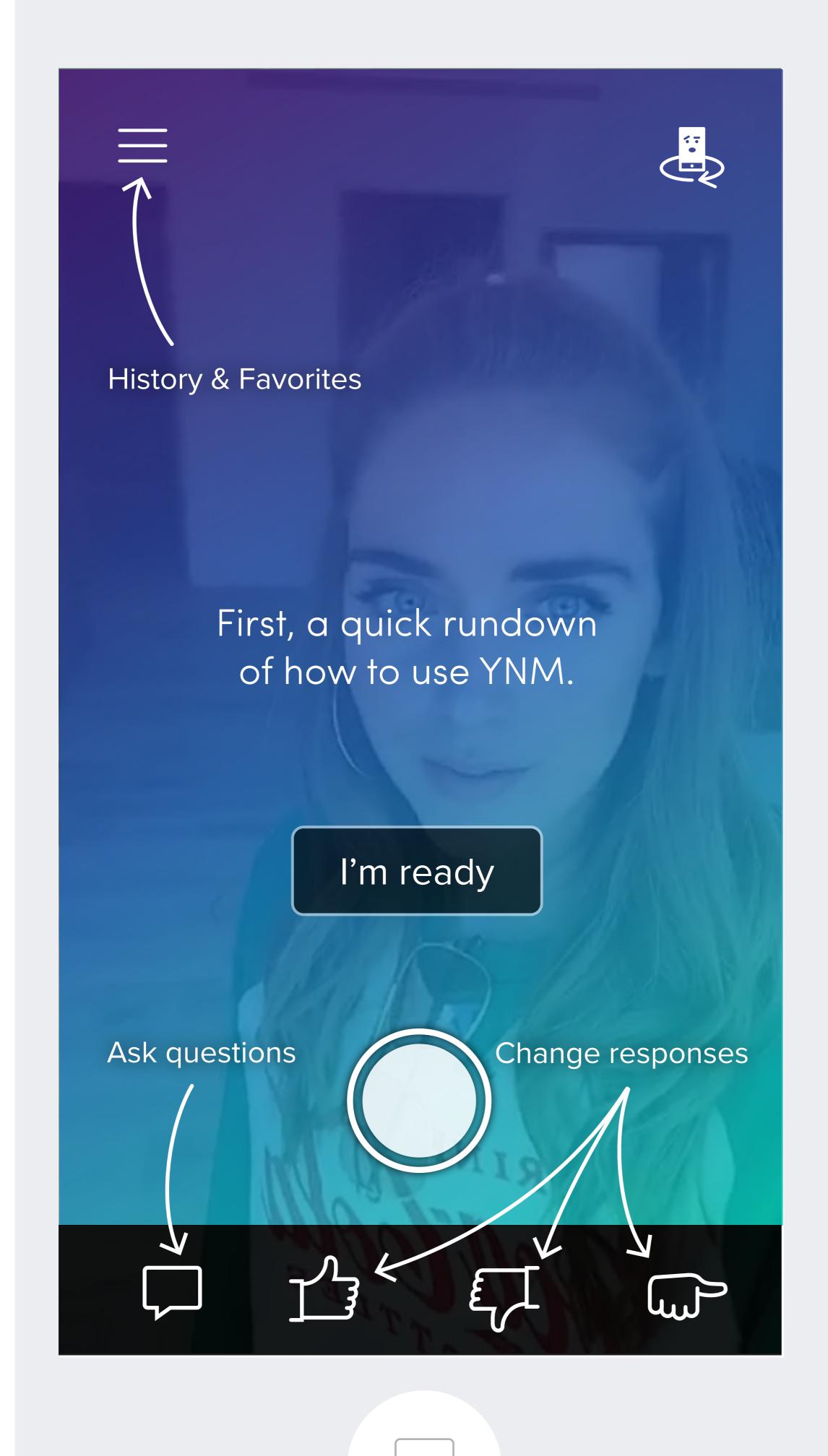

## FIRST RUN OVERLAY

### **NOTES:**

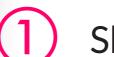

Shown only after initial install and setup has been completed.

Text explains how to use app before the first question has been asked.

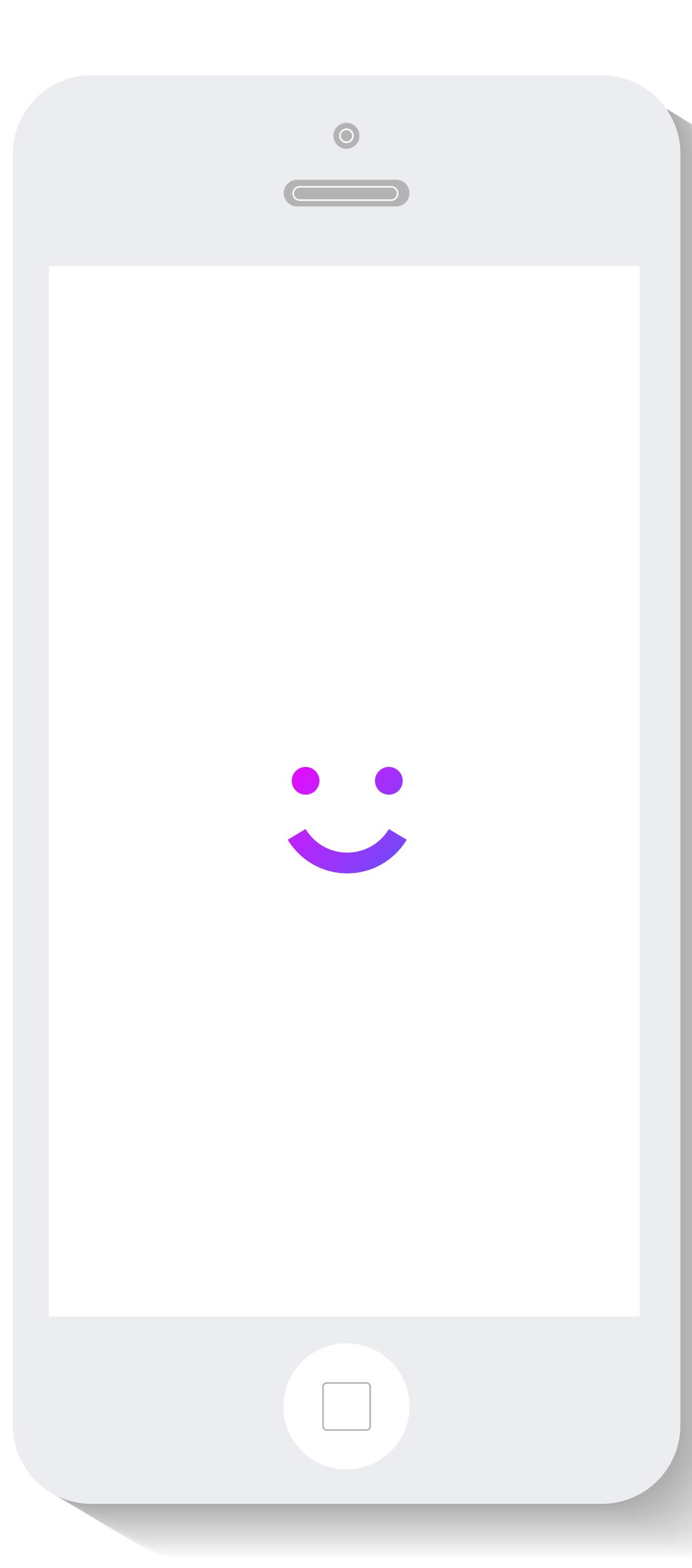

### PREPARING RESPONSE

### **NOTES:**

lcons animate through all three emojis after a question has been asked, in preparation to display question and response together.

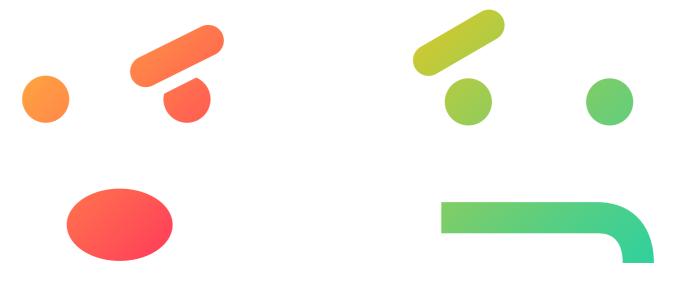

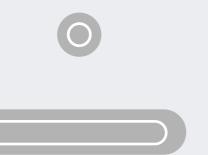

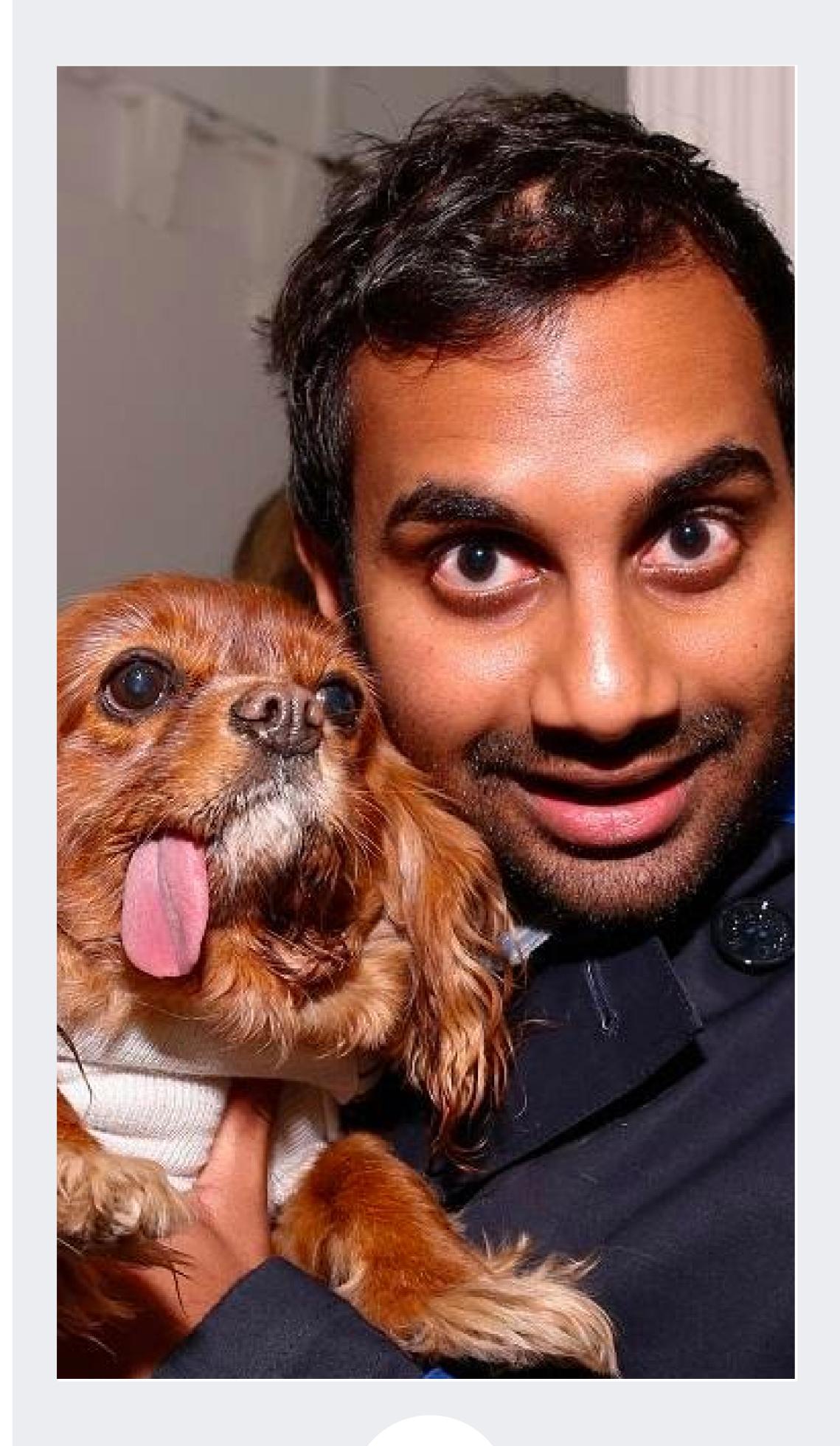

# QUESTION/RESPONSE PLAYBACK

### NOTES:

Response plays immediately after question, full screen with no actions available

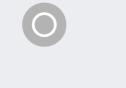

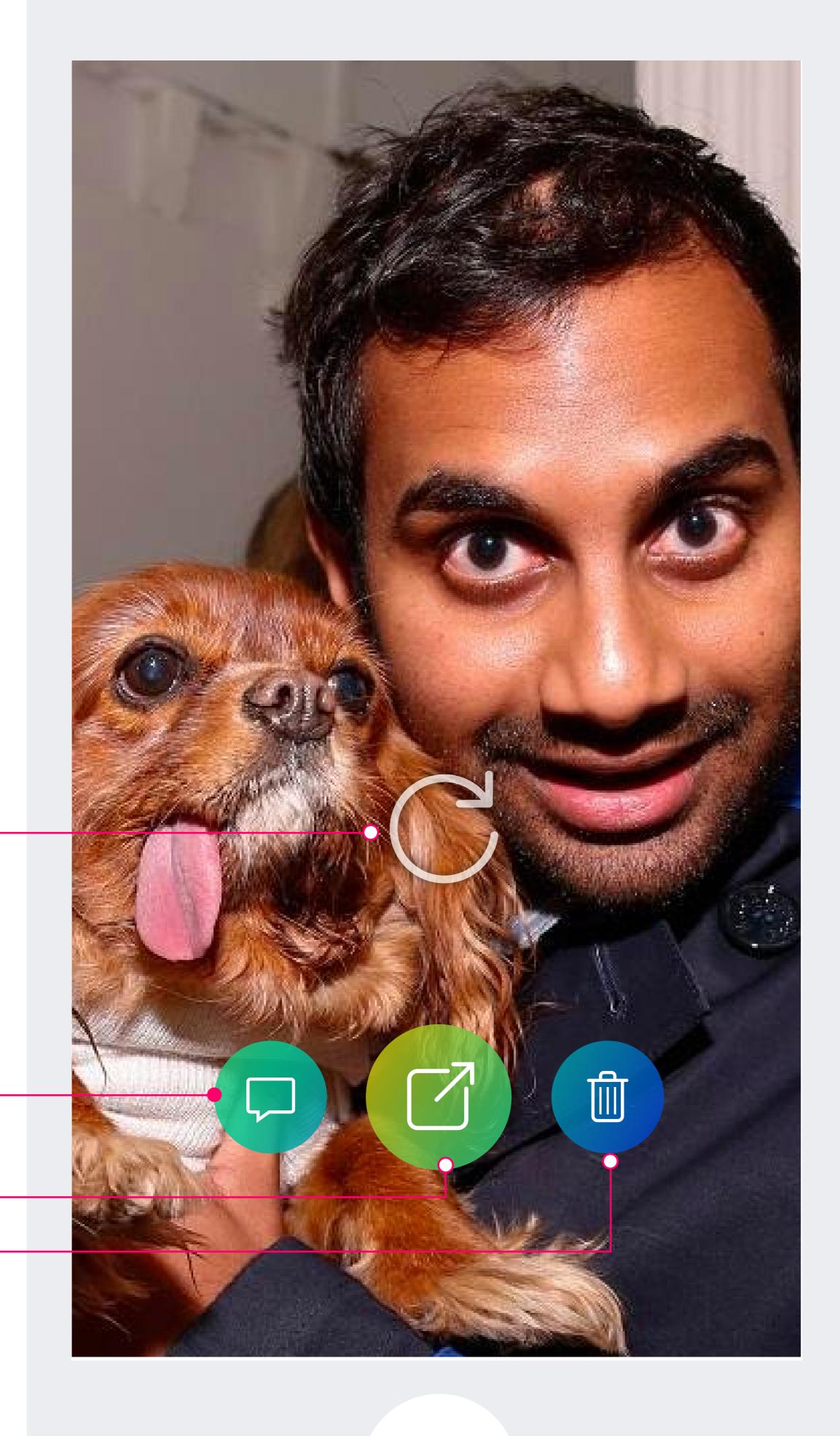

2

3

# Q/A LOOPING VIDEO OPTIONS

### **NOTES:**

- Video stops after playing once. Tapping Replay will play and loop the question/response. Tapping again will pause.
- 2 Tapping Question icon returns user ot the Ask Question (Home) screen
- 3 Share: Takes the user to the system share screen
- Tapping delete allows a user to immediately remove video from history, and produces the below dialog:

Are you sure you want to delete this video? It will also be removed from your history.

Delete

Cancel

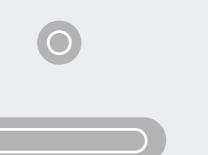

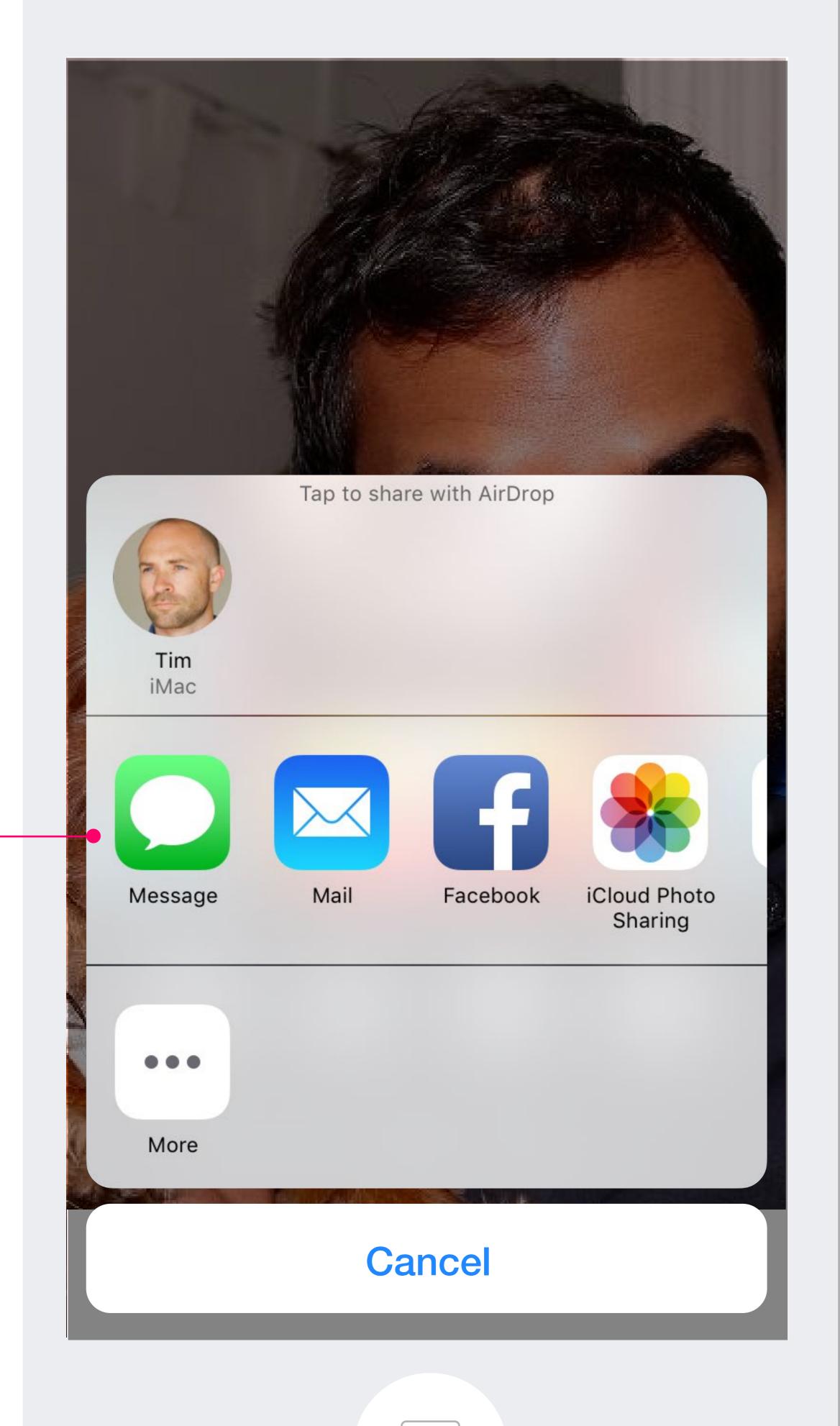

## SHARE DIALOG

### NOTES:

Options based on system/platform sharing functionality

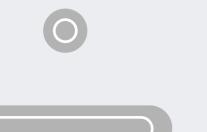

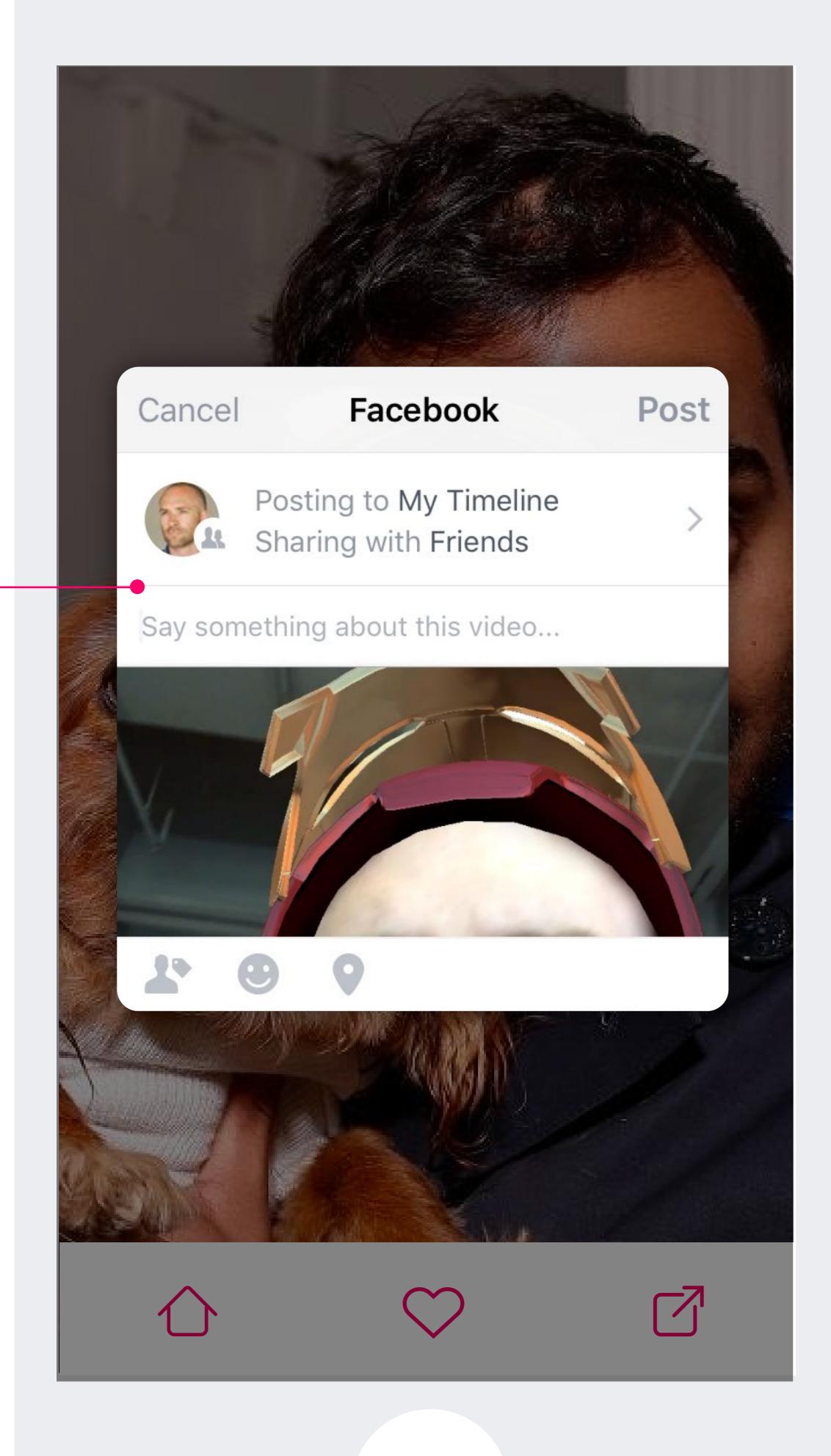

### SHARE: SOCIAL NETWORK

### **NOTES:**

(1) Options based on social network capability

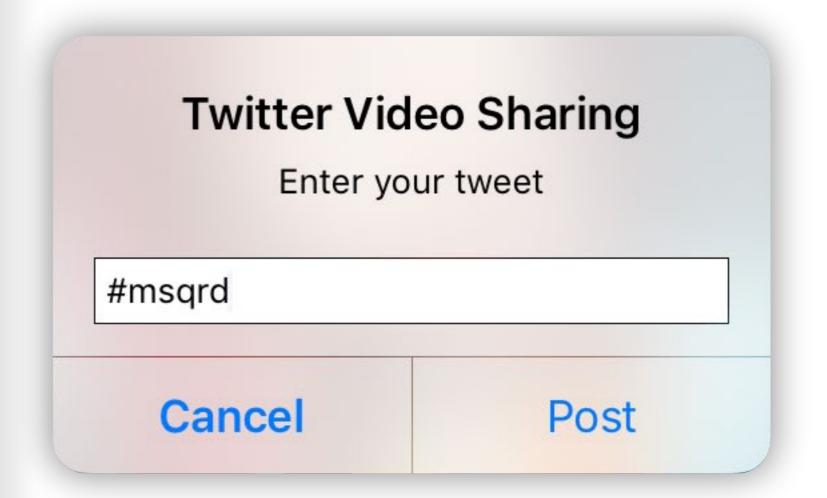

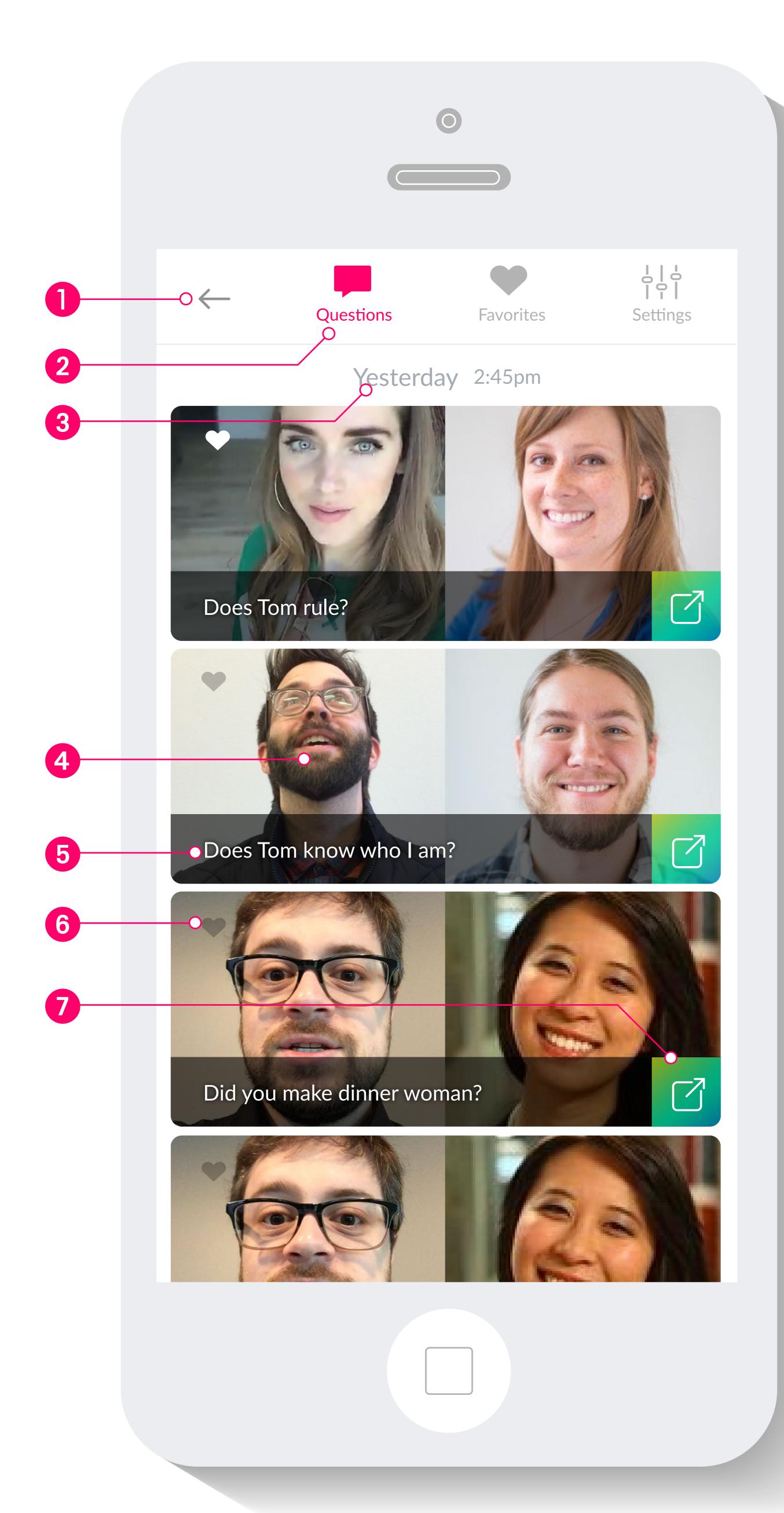

### TIMELINE

### **NOTES:**

- Returns user to record (Home) screen
- 2 Filters history by all questions or favorites only
- Timestamp/date stamp sticky below persistent header
- Frame from question / Frame from response
- 5 Transcribed question
- 6 Tap to favorite turns solid once favorited
- 7 Share directly from history

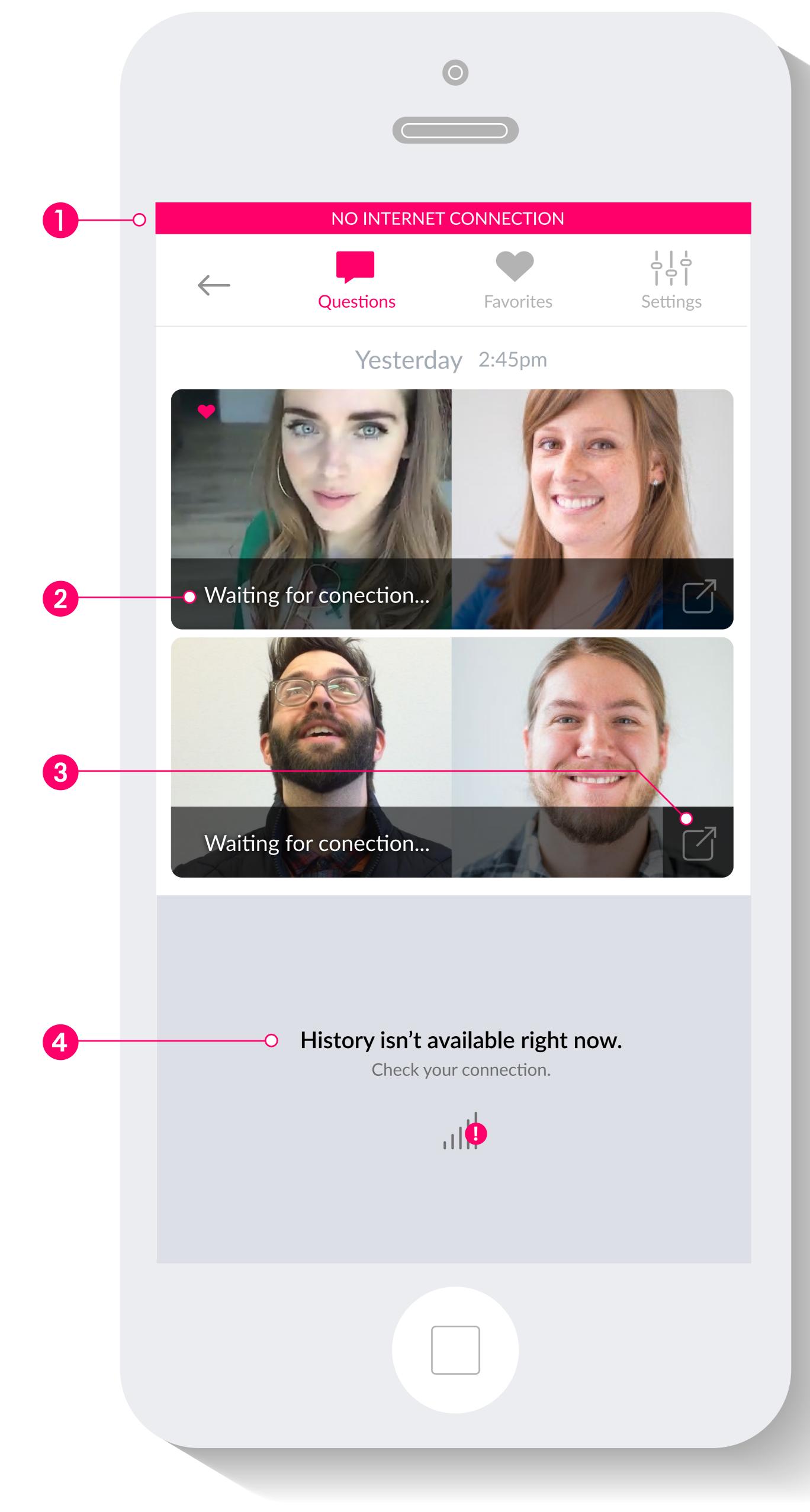

### TIMELINE: NO CONNECTION

### **NOTES:**

1 Indicates no wifi or cellular connection is available.

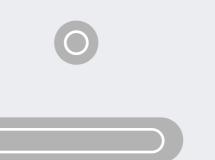

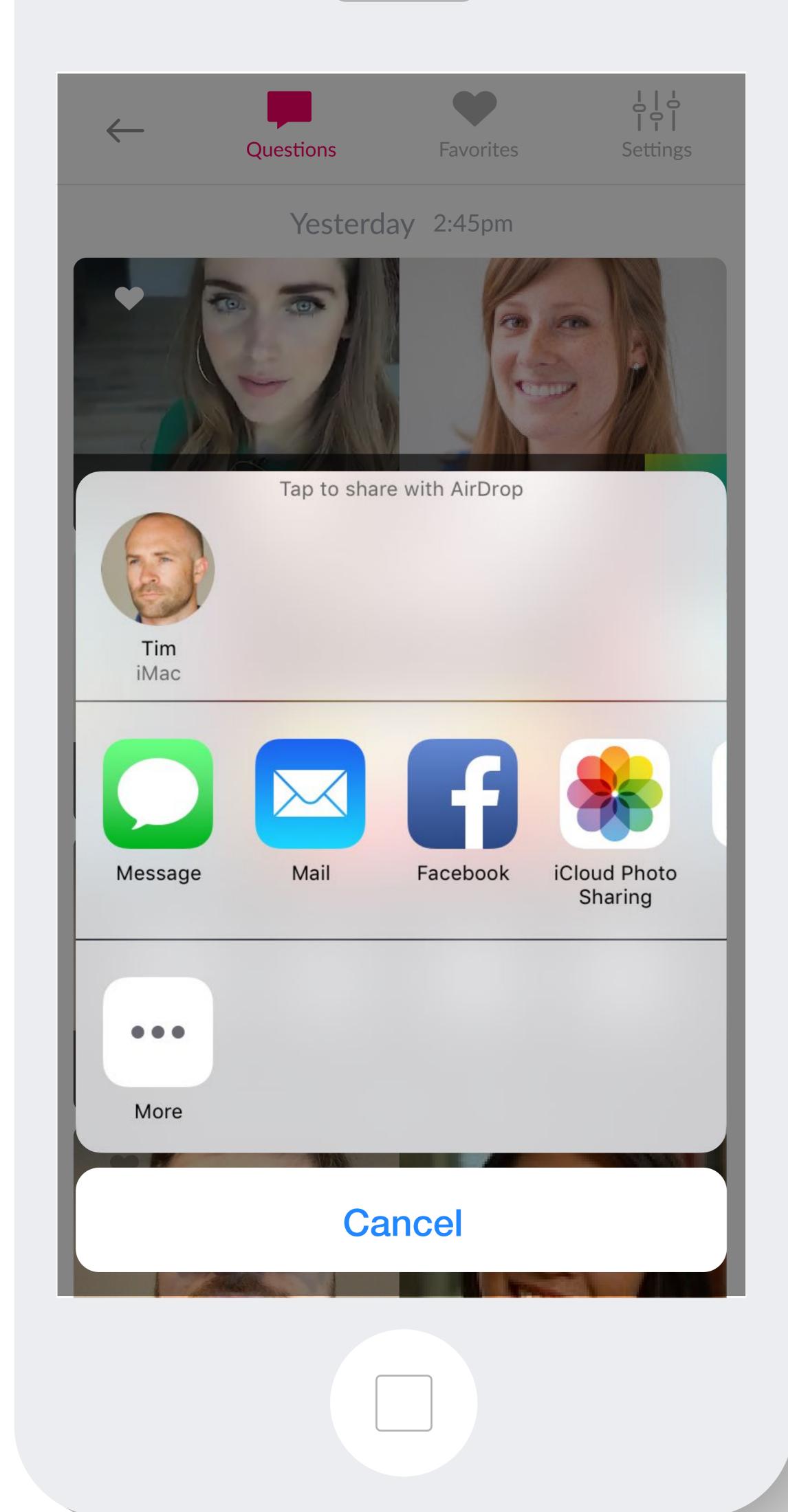

## SHARE FROM TIMELINE